# SIMATIC

# PCS 7 V7.0 Getting Started - First steps in PCS 7

Getting Started

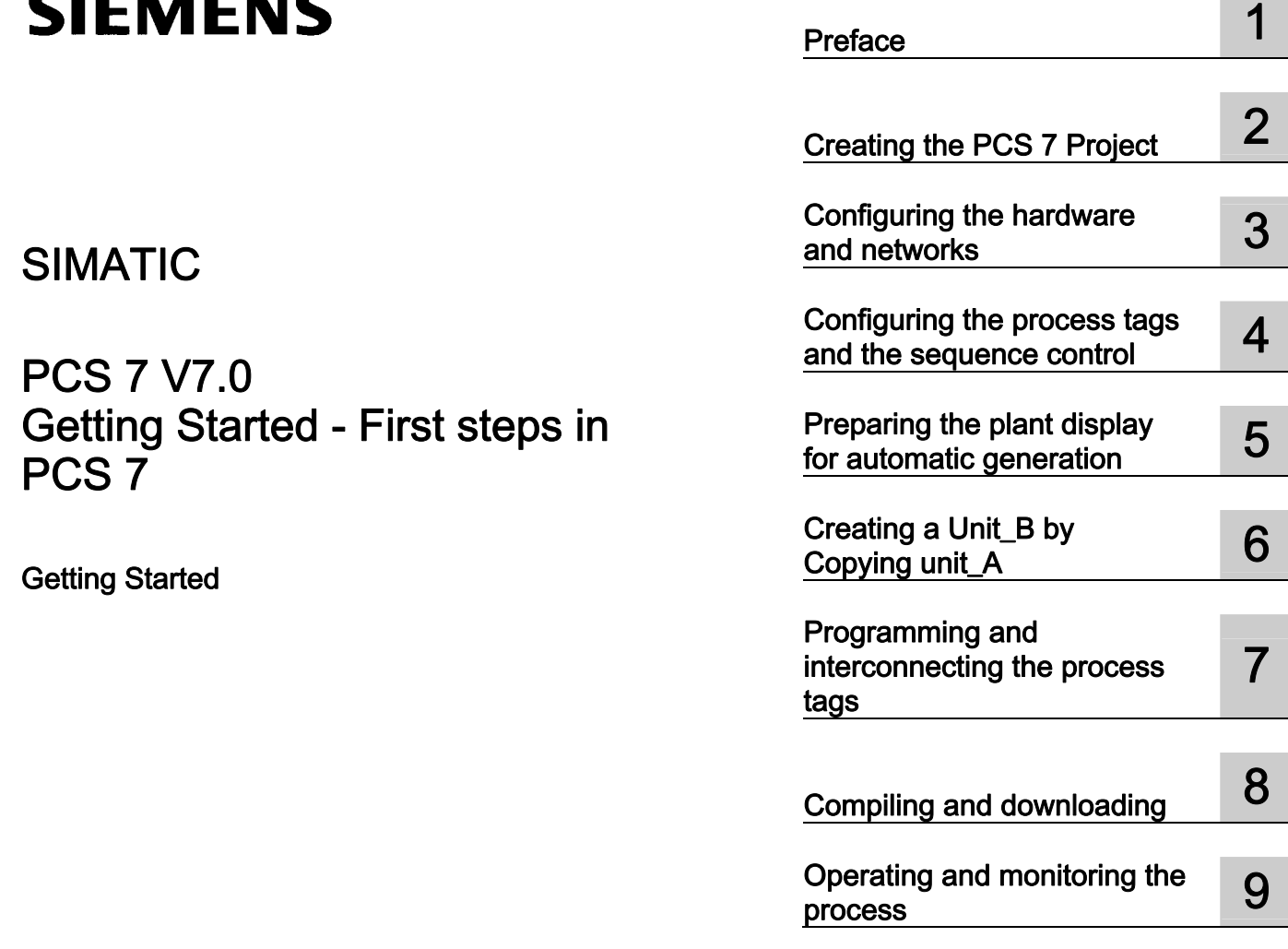

#### **Safety Guidelines**

This manual contains notices you have to observe in order to ensure your personal safety, as well as to prevent damage to property. The notices referring to your personal safety are highlighted in the manual by a safety alert symbol, notices referring only to property damage have no safety alert symbol. These notices shown below are graded according to the degree of danger.

#### **ADANGER**

indicates that death or severe personal injury will result if proper precautions are not taken.

#### **A**WARNING

indicates that death or severe personal injury may result if proper precautions are not taken.

#### $\spadesuit$  CAUTION

with a safety alert symbol, indicates that minor personal injury can result if proper precautions are not taken.

#### **CAUTION**

without a safety alert symbol, indicates that property damage can result if proper precautions are not taken.

#### **NOTICE**

indicates that an unintended result or situation can occur if the corresponding information is not taken into account.

If more than one degree of danger is present, the warning notice representing the highest degree of danger will be used. A notice warning of injury to persons with a safety alert symbol may also include a warning relating to property damage.

#### Qualified Personnel

The device/system may only be set up and used in conjunction with this documentation. Commissioning and operation of a device/system may only be performed by qualified personnel. Within the context of the safety notes in this documentation qualified persons are defined as persons who are authorized to commission, ground and label devices, systems and circuits in accordance with established safety practices and standards.

#### Prescribed Usage

Note the following:

#### **AWARNING**

This device may only be used for the applications described in the catalog or the technical description and only in connection with devices or components from other manufacturers which have been approved or recommended by Siemens. Correct, reliable operation of the product requires proper transport, storage, positioning and assembly as well as careful operation and maintenance.

#### **Trademarks**

All names identified by ® are registered trademarks of the Siemens AG. The remaining trademarks in this publication may be trademarks whose use by third parties for their own purposes could violate the rights of the owner.

#### Disclaimer of Liability

We have reviewed the contents of this publication to ensure consistency with the hardware and software described. Since variance cannot be precluded entirely, we cannot guarantee full consistency. However, the information in this publication is reviewed regularly and any necessary corrections are included in subsequent editions.

# Table of contents

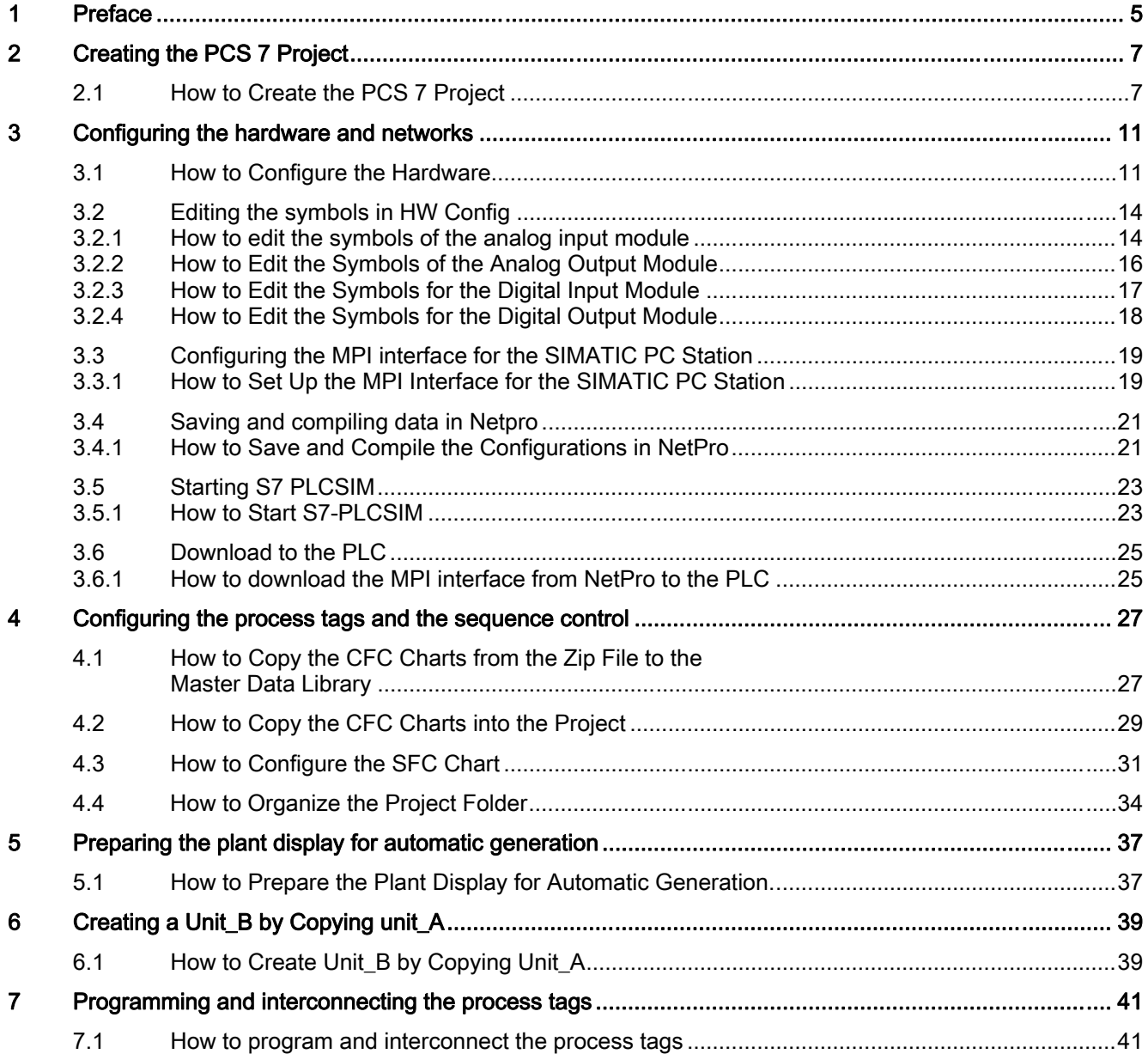

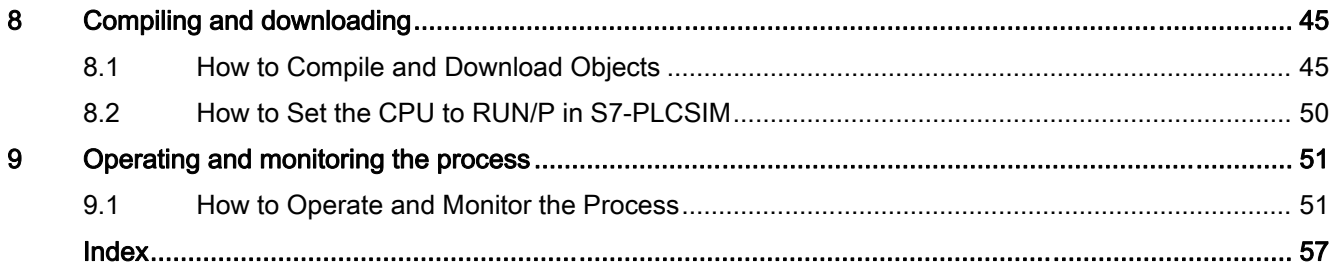

# <span id="page-4-0"></span>Preface and the set of the set of  $\blacksquare$

#### Information About the Getting Started PCS - First Steps Documentation

The Getting Started PCS 7 - First Steps Documentation uses a straightforward sample project to illustrate the basic principles of the SIMATIC PCS7 software components and how they interact in an engineering and in a Process Mode context.

This Getting Started serves as an introduction and does not contain detailed or background information. If this Getting Started information has increased your interest in SIMATIC PCS 7, we recommend you consider the Getting Started PCS 7 - Part 1 for Beginners.

#### **Conventions**

In this documentation the designations of elements of the user interface are specified in the language of this documentation. If you have installed a multi-language package for the operating system, some of the designations will be displayed in the base language of the operating system after a language switch and will, therefore, differ from the designations used in the documentation.

#### Purpose of this Getting Started Documentation

This document aims to guide you quickly and successfully through the basics of SIMATIC PCS 7. You get to know many elementary configuration steps and develop an understanding for how SIMATIC PCS 7 functions in the process.

#### Requirements for the Getting Started PCS 7 - First Steps Documentation

The "fast MP" sample project can be carried out on any PC or programming device on which the following software is installed:

- operating system, Internet Explorer, Message Queuing Service and SQL Server (se: the Process Control System PCS 7; PC Configuration and Authorization Manual)
- Software package SIMATIC PCS 7 V7.0 and later and the license key diskette
- S7-PLCSIM for simulating a SIMATIC S7-400 automation system

#### Elements of the Getting Started PCS 7 - First Steps Documentation

The document is available in online help format or can be printed out as a hardcopy PDF. We recommend using the printed PDF for configuration on the PC.

You will find the online help and the printed manual under Start > SIMATIC > Documentation > English following installation of SIMATIC PCS 7

To speed up configuration, we have included a library in the form of the "Sim\_lib.zip" file which contains the ready-made CFC charts.

After SIMATIC PCS 7 has been installed, the "Sim\_lib.zip" file is saved in the following path: <Installation path>\SIEMENS\STEP7 \Examples\_MP. Chapter 3 contains details on how to use this file.

We wish you every success!

Your SIEMENS AG

# <span id="page-6-0"></span>Creating the PCS 7 Project 2 2

# 2.1 How to Create the PCS 7 Project

#### Introduction

The PCS 7 "New Project" Wizard enables you to create a new PCS 7 multiproject with just a few mouse clicks.

#### **Requirements**

- PCS 7 V7.0 and higher is installed complete with the associated license keys.
- S7-PLCSIM is installed with V5.4 and higher.

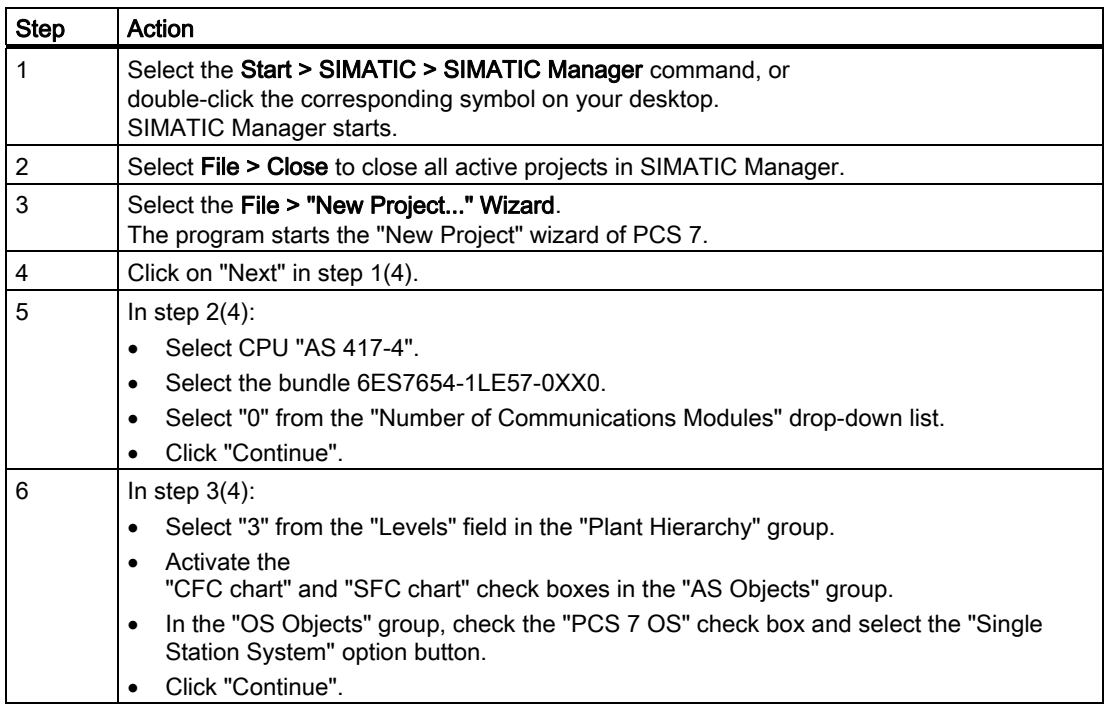

2.1 How to Create the PCS 7 Project

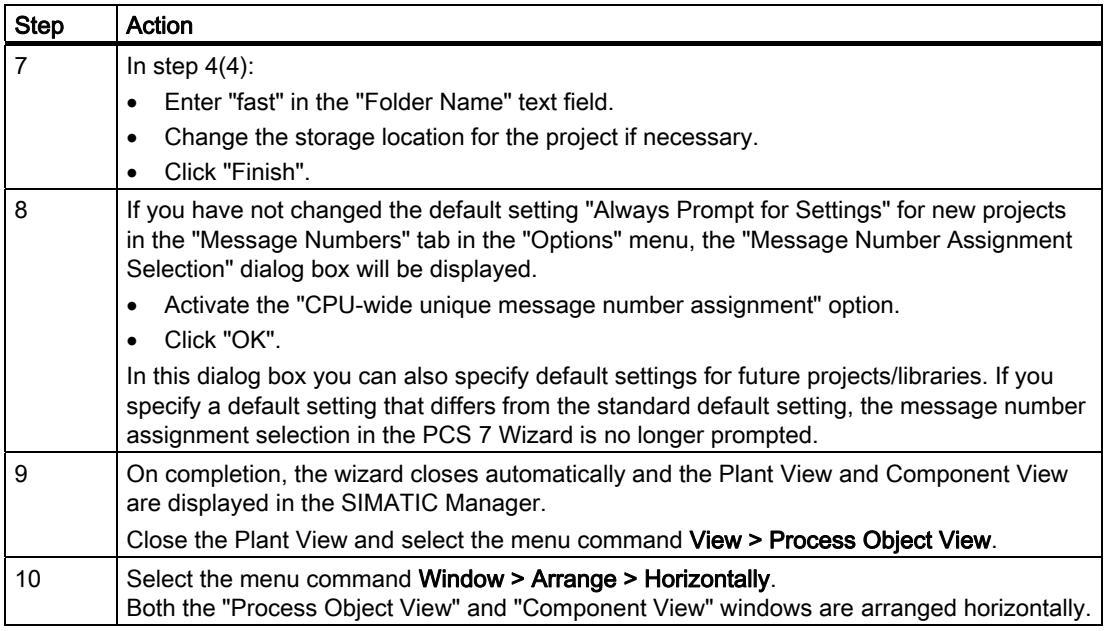

#### Note

Select the Options > Settings command in SIMATIC Manager to open the "Settings" dialog box. Go to the "Default Project View" area on the "View" tab to select the default view to display when you open a project.

#### Result

The "fast\_MP" multiproject with a SIMATIC 400 station, a SIMATIC PC station and a master data library, "fast\_Lib," has been created in the SIMATIC Manager. The newly created multiproject is displayed in the Process Object view and in the Component view in the SIMATIC Manager.

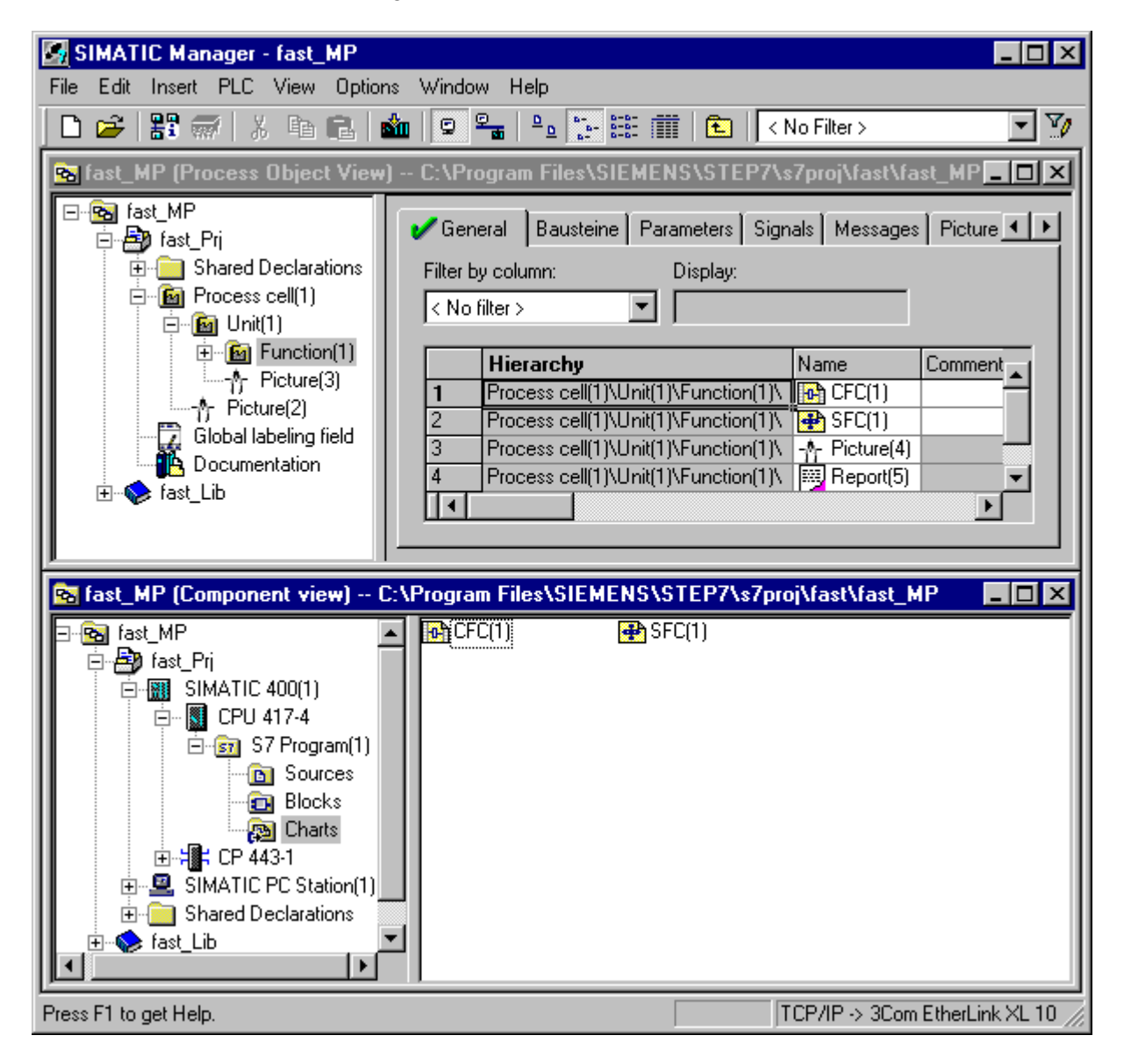

Creating the PCS 7 Project

2.1 How to Create the PCS 7 Project

# <span id="page-10-0"></span>Configuring the hardware and networks 3

# 3.1 How to Configure the Hardware

#### Introduction

The PCS Wizard has created a SIMATIC 400 station, a SIMATIC PC station and master data library. Now add other hardware modules from the hardware catalog to the project.

You perform these configuration steps in HW Config.

#### Requirement

● The PCS 7 multiproject "fast\_MP" has been created.

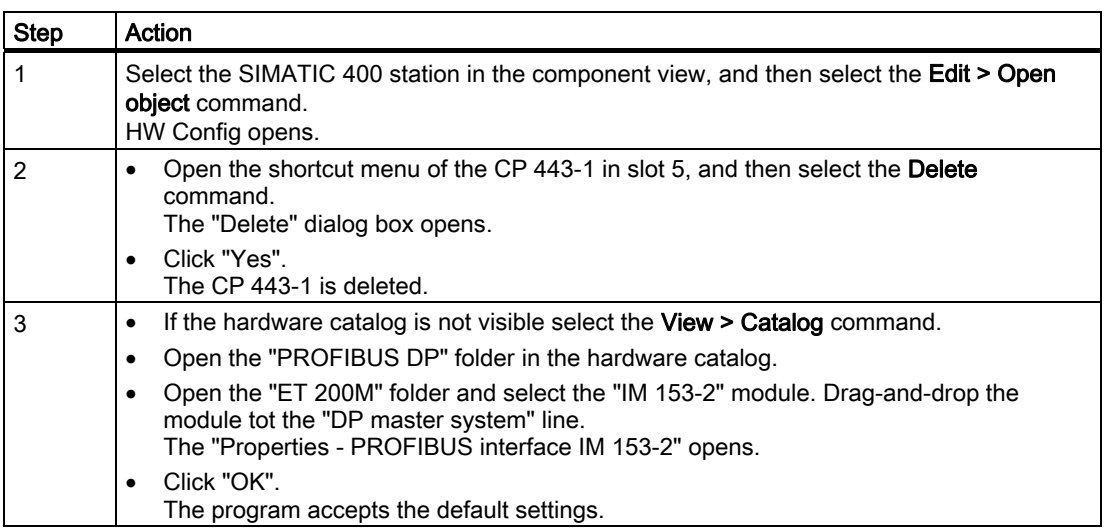

#### 3.1 How to Configure the Hardware

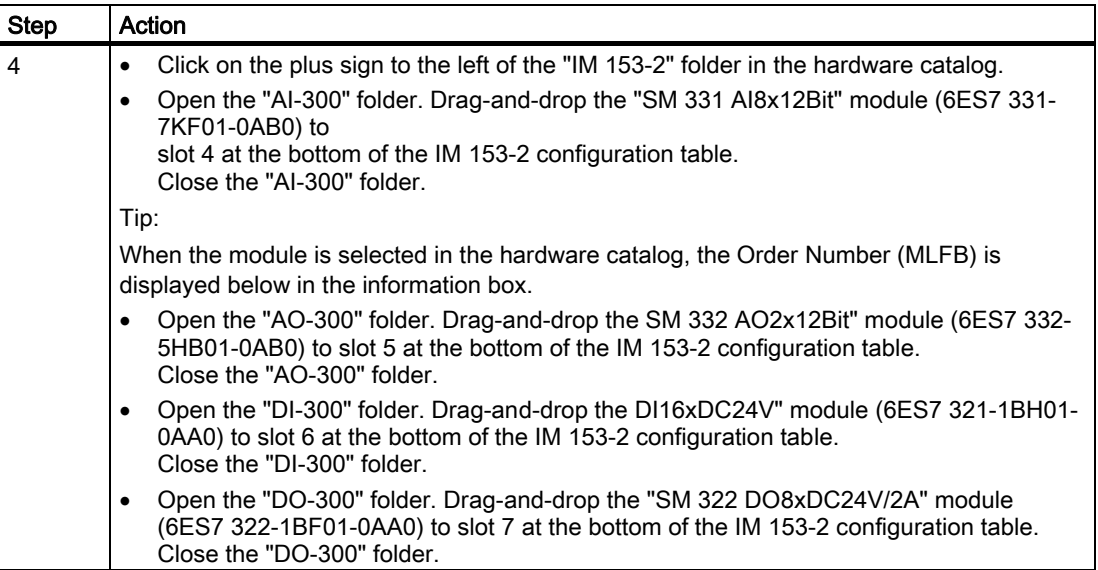

#### Result

In HW Config, the redundantly applicable interface module IM 153-2 for the ET 200M distributed I/O station is extended by the analog/digital input/output modules

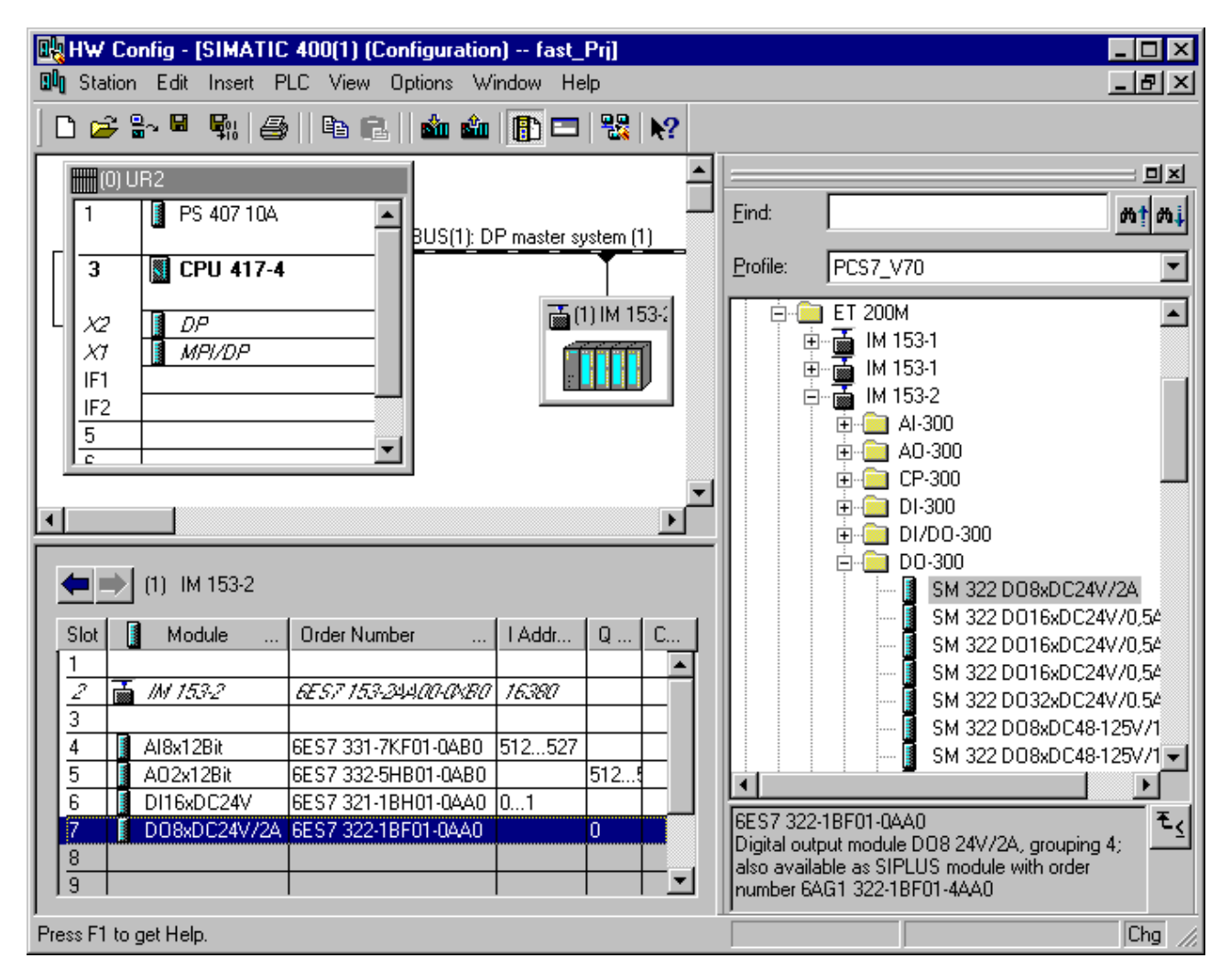

# <span id="page-13-0"></span>3.2 Editing the symbols in HW Config

### 3.2.1 How to edit the symbols of the analog input module

#### Introduction

In order to assign names to the addresses of the "AI8x12Bit" analog input module, assign symbolic names and comments for each address in the "Edit Symbols" dialog box.

#### **Requirements**

- The analog input module has been configured in HW Config.
- HW Config is open.

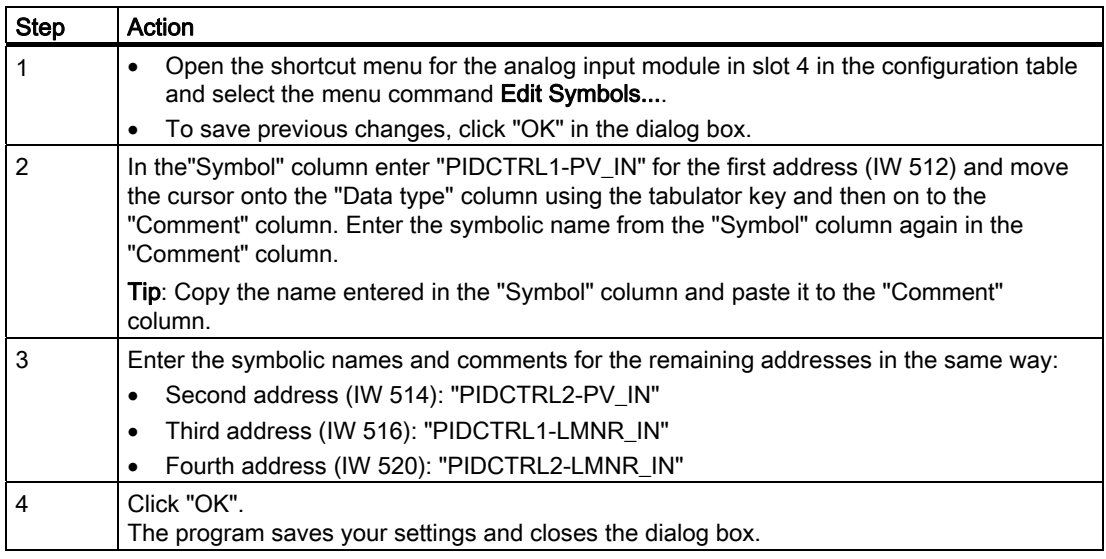

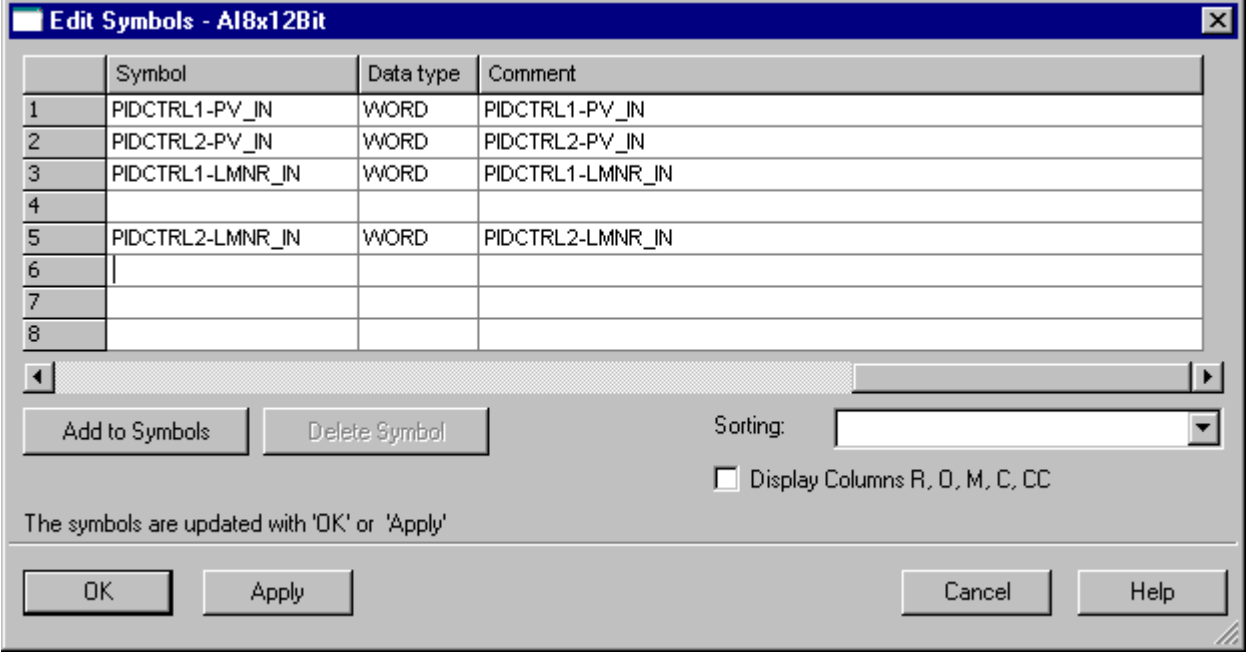

# <span id="page-15-0"></span>3.2.2 How to Edit the Symbols of the Analog Output Module

#### Introduction

In order to assign names to the addresses of the analog output module "AO2x12Bit", assign symbolic names and comments for each address in the "Edit Symbols" dialog box.

The procedure is the same as for the analog input module.

Please enter the symbolic names and comments as shown in the figure below.

#### **Requirements**

- The analog output module has been configured in HW Config.
- HW Config is open.

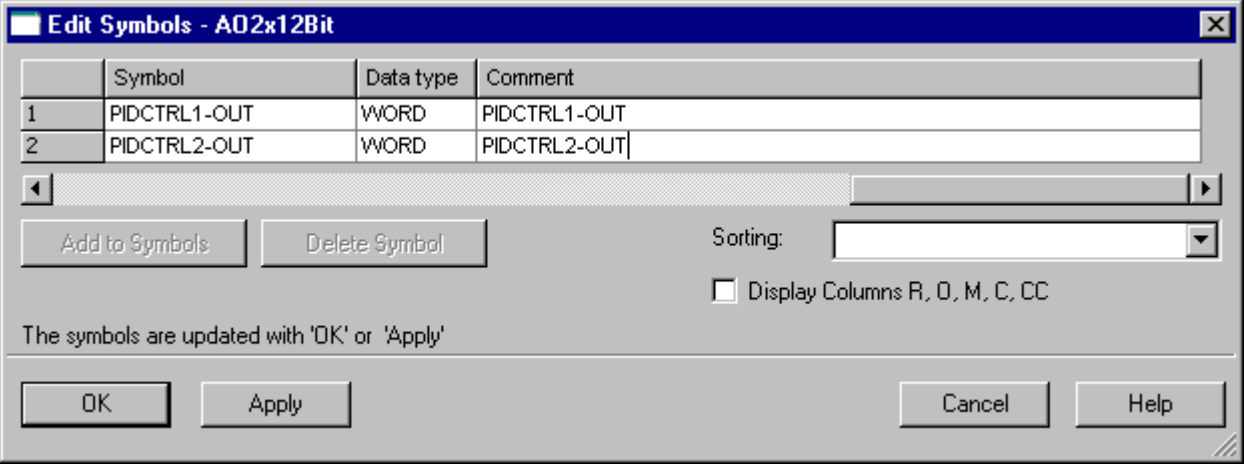

## <span id="page-16-0"></span>3.2.3 How to Edit the Symbols for the Digital Input Module

#### Introduction

In order to assign names to the addresses of the "DI16x24V" digital input module, assign symbolic names and comments for each address in the "Edit Symbols" dialog box.

The procedure is the same as for the analog input module.

Please enter the symbolic names and comments as shown in the figure below.

#### **Requirements**

- The digital input module has been configured in HW Config.
- HW Config is open.

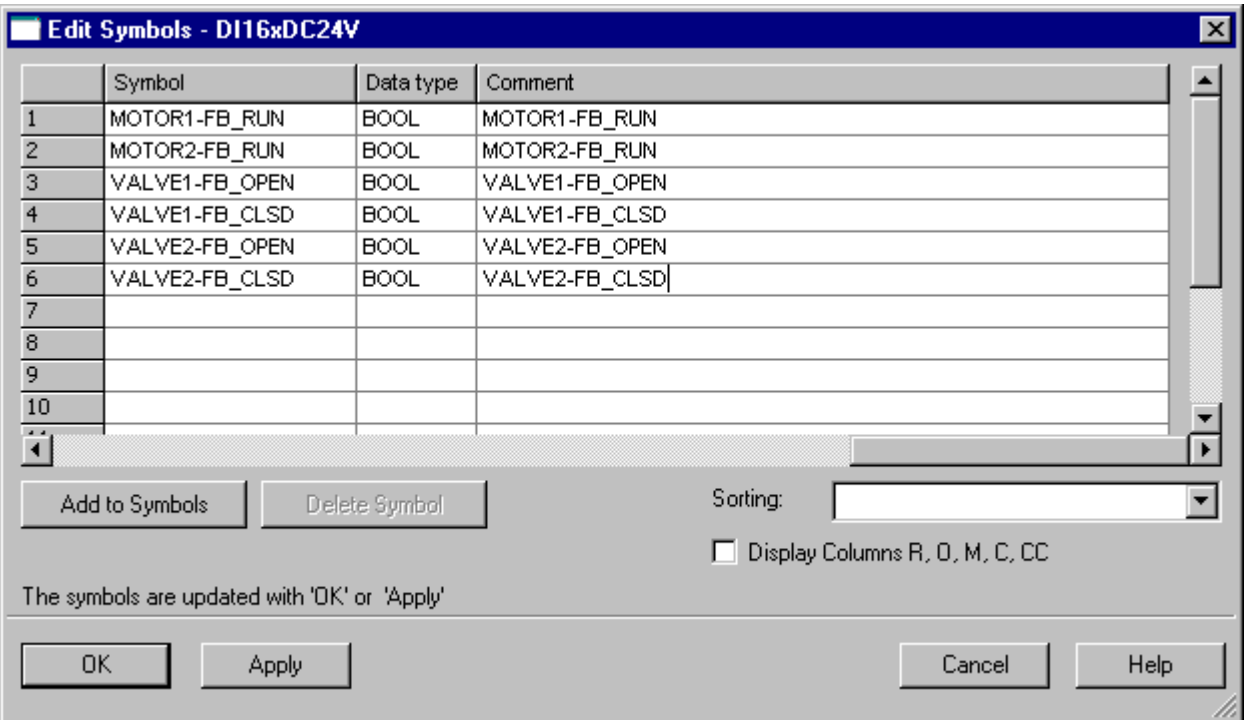

# <span id="page-17-0"></span>3.2.4 How to Edit the Symbols for the Digital Output Module

#### Introduction

In order to assign names to the addresses of the "DO8x24 VDC/2A" digital output module, assign symbolic names and comments for each address in the "Edit Symbols" dialog box.

The procedure is the same as for the analog input module.

Please enter the symbolic names and comments as shown in the figure below.

#### **Requirements**

- The digital output module has been configured in HW Config.
- HW Config is open.

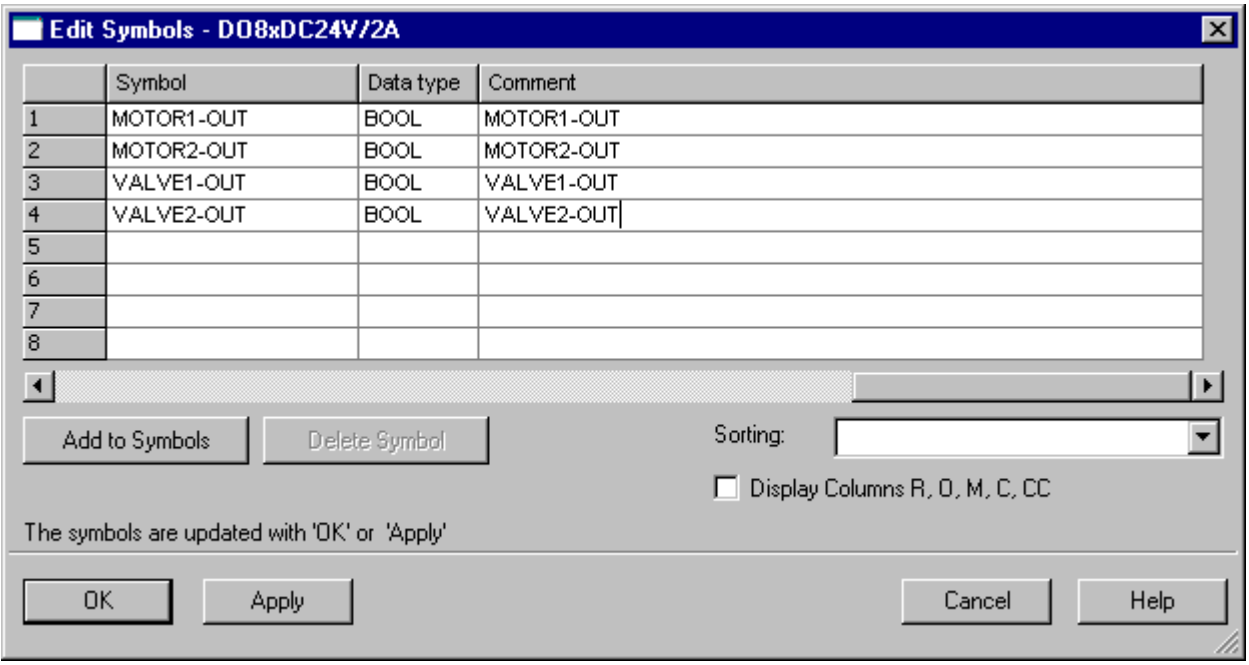

# <span id="page-18-0"></span>3.3 Configuring the MPI interface for the SIMATIC PC Station

### 3.3.1 How to Set Up the MPI Interface for the SIMATIC PC Station

#### Introduction

In order to use S7-PLCSIM, you will need to set up an MPI interface for the SIMATIC PC station so that the OS variables can be compiled and a connection can be established between the AS and OS for PLCSIM.

#### Requirement

● The PCS 7 "fast\_MP" project has been created using the PCS 7 Wizard.

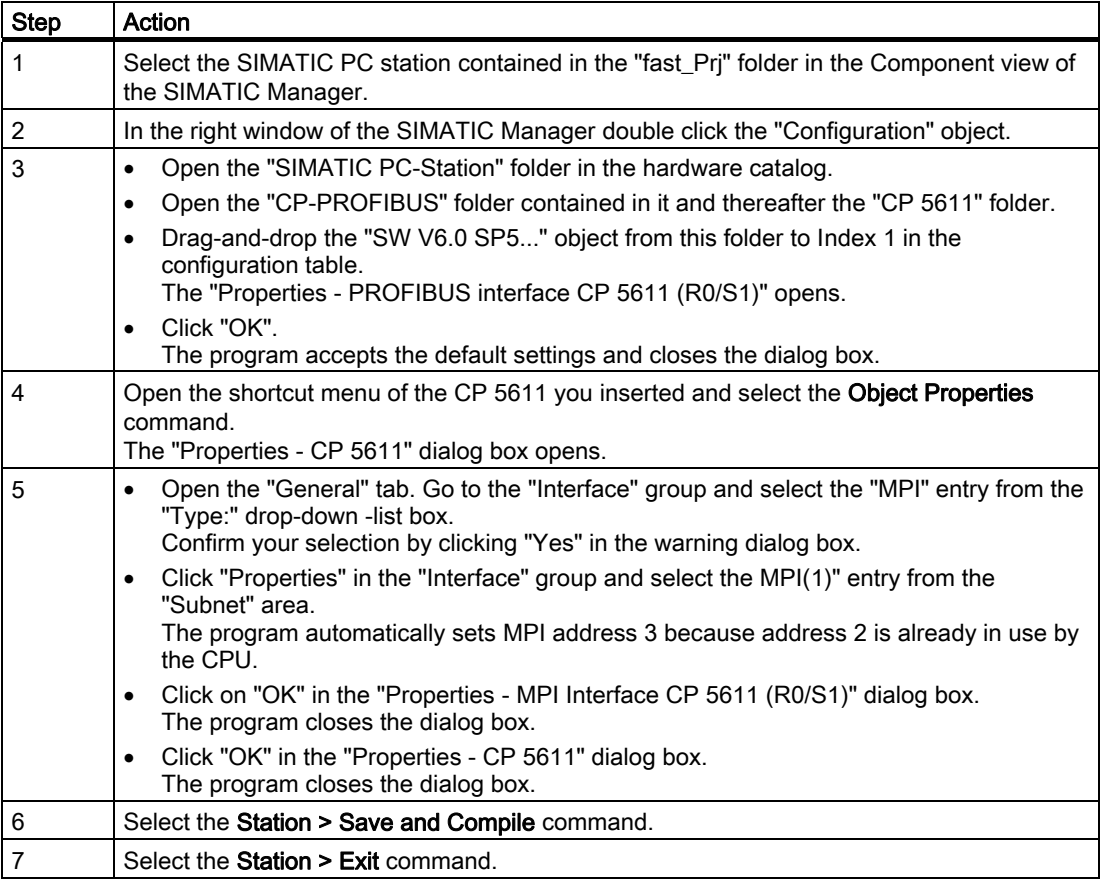

3.3 Configuring the MPI interface for the SIMATIC PC Station

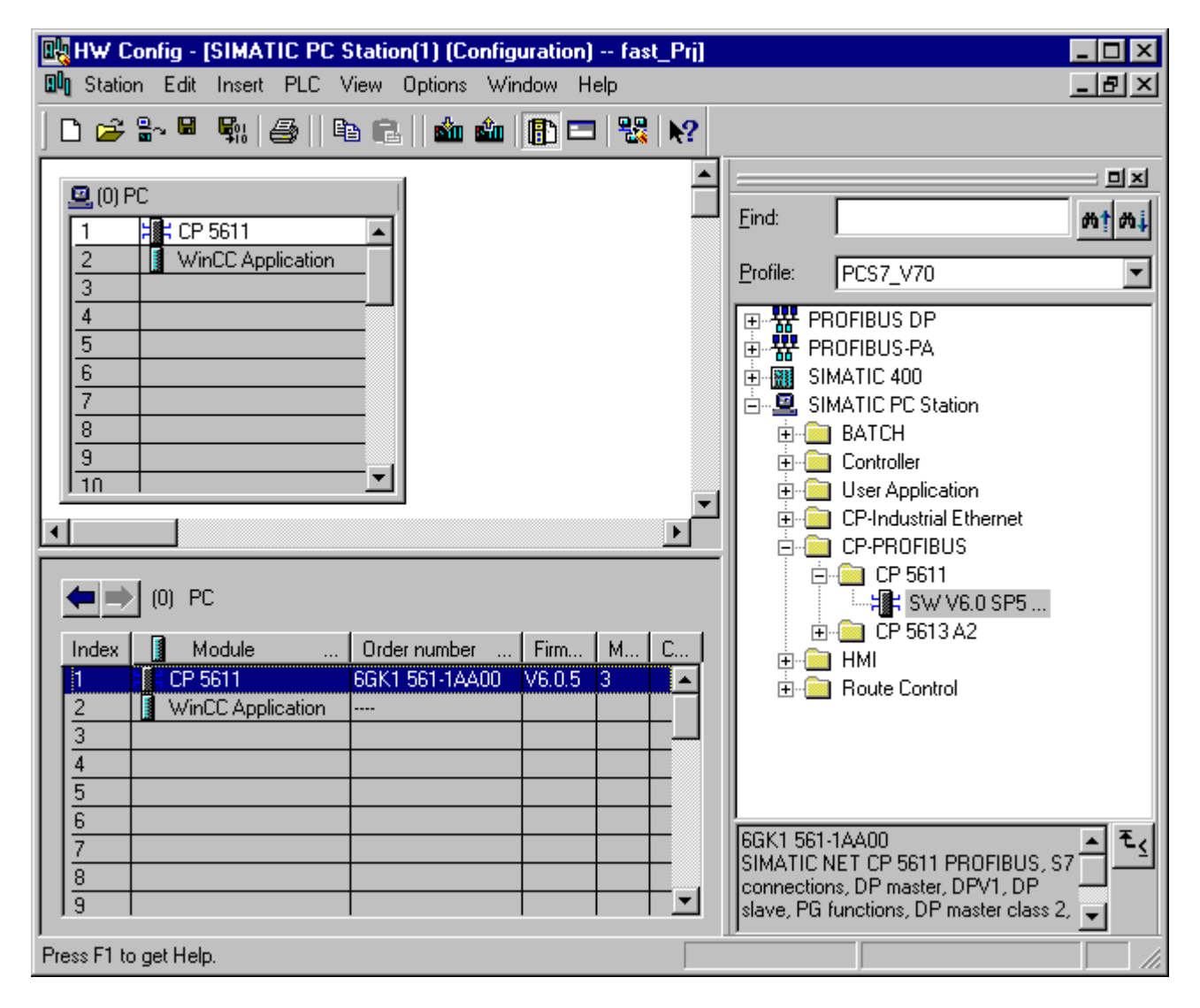

# <span id="page-20-0"></span>3.4 Saving and compiling data in Netpro

### 3.4.1 How to Save and Compile the Configurations in NetPro

#### Introduction

The settings for the MPI interface of the OS that you have configured in HW Config are imported into NetPro. The network configuration must now be saved, compiled and tested.

#### Requirement

● Configuration has been completed in HW Config.

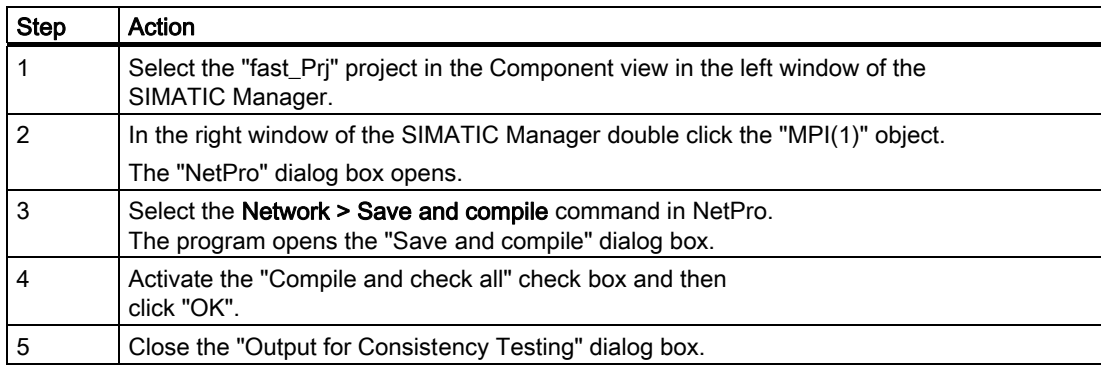

#### Configuring the hardware and networks

3.4 Saving and compiling data in Netpro

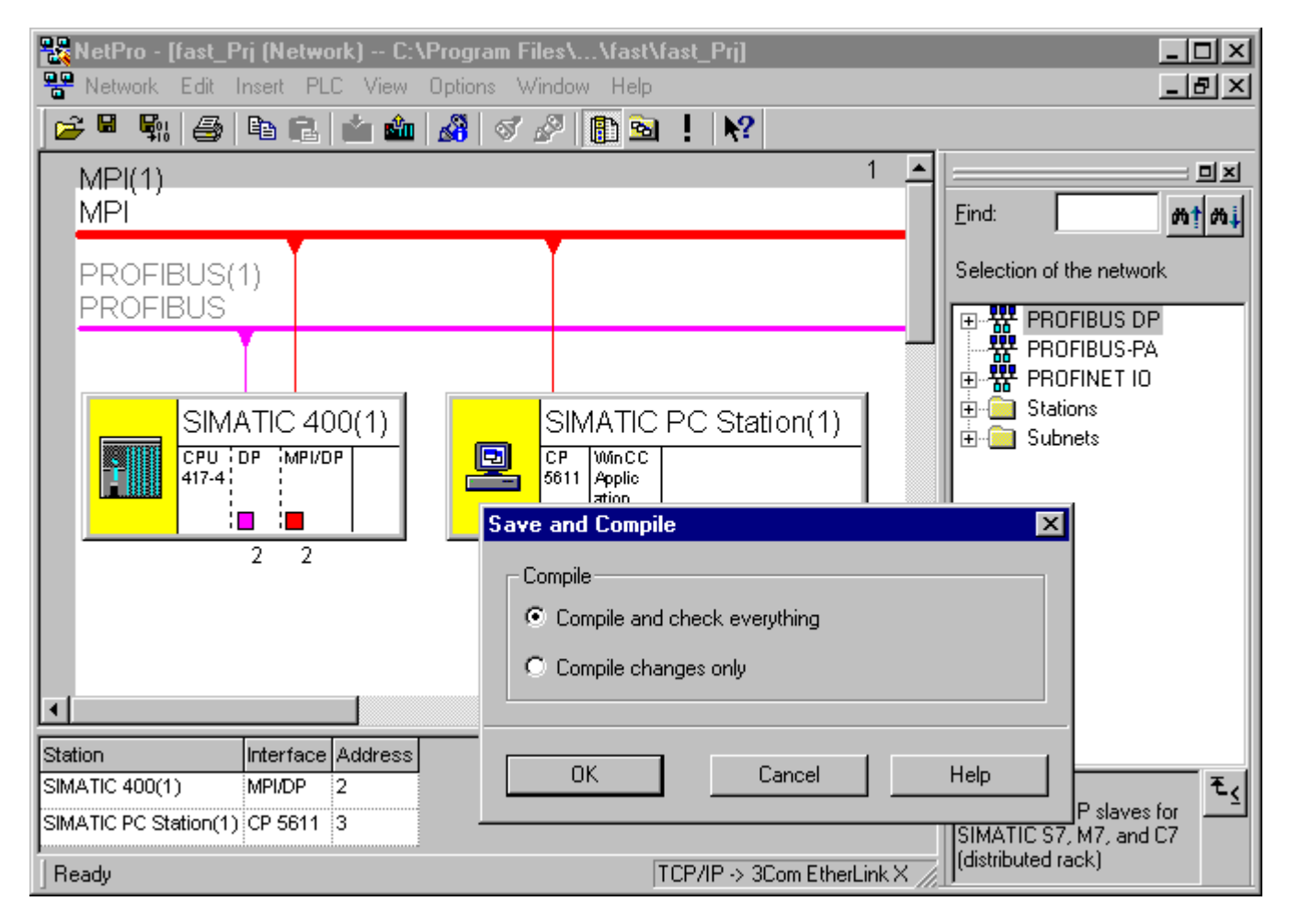

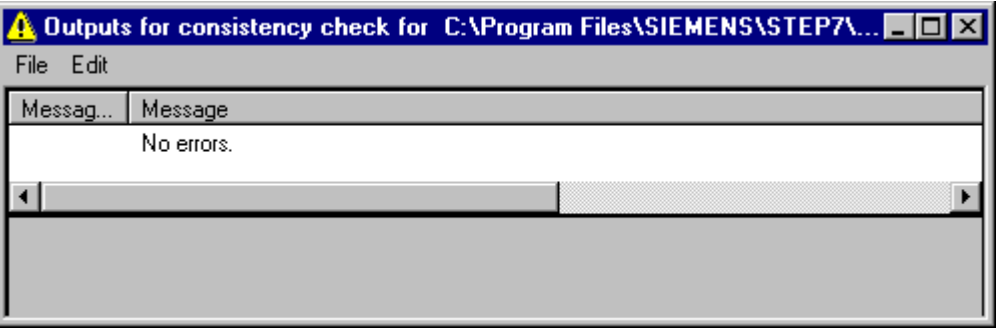

# <span id="page-22-0"></span>3.5 Starting S7 PLCSIM

#### 3.5.1 How to Start S7-PLCSIM

#### Introduction

Once S7-PLCSIM has been started, you can download the MPI interface configured in HW Config from NetPro to the PLC.

#### **Requirements**

- Configuration has been completed in HW Config.
- The network configuration from NetPro has been saved, compiled and checked.

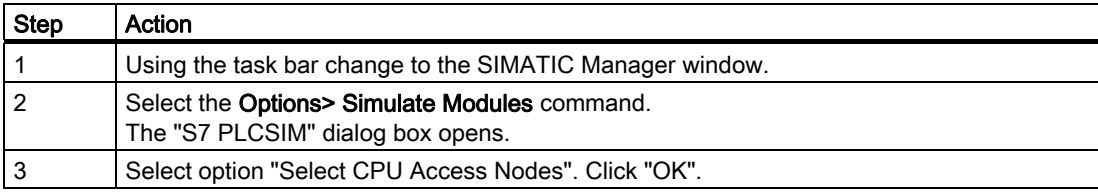

3.5 Starting S7 PLCSIM

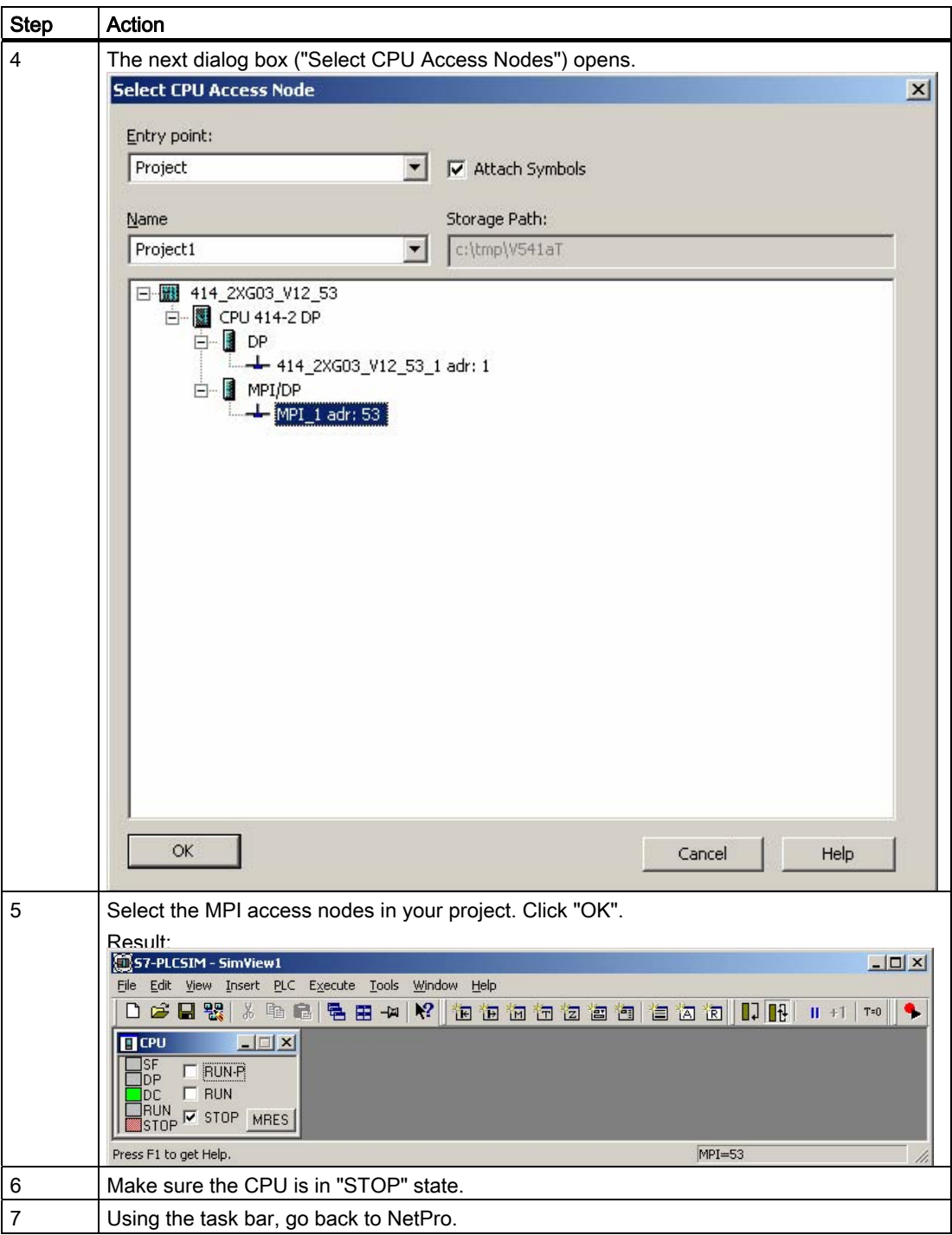

# <span id="page-24-0"></span>3.6 Download to the PLC

### 3.6.1 How to download the MPI interface from NetPro to the PLC

#### Introduction

The following section describes how to download the MPI interface configured in HW Config from NetPro to the PLC.

#### **Requirements**

- Configuration has been completed in HW Config.
- NetPro has been opened in the original window.
- S7-PLCSIM has been started and the CPU is in the "STOP" state

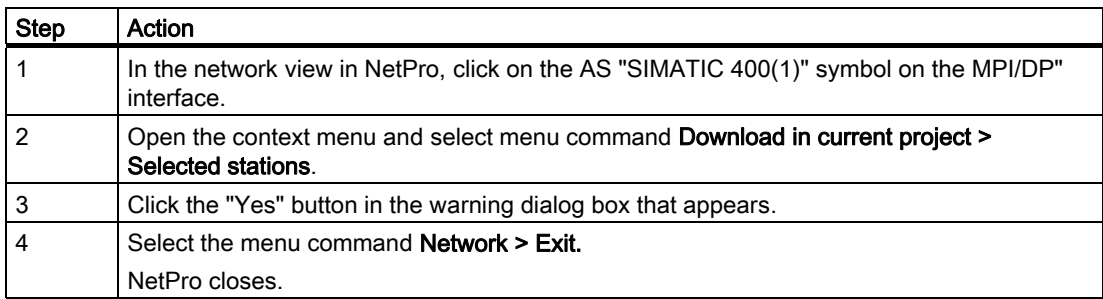

# Configuring the hardware and networks

3.6 Download to the PLC

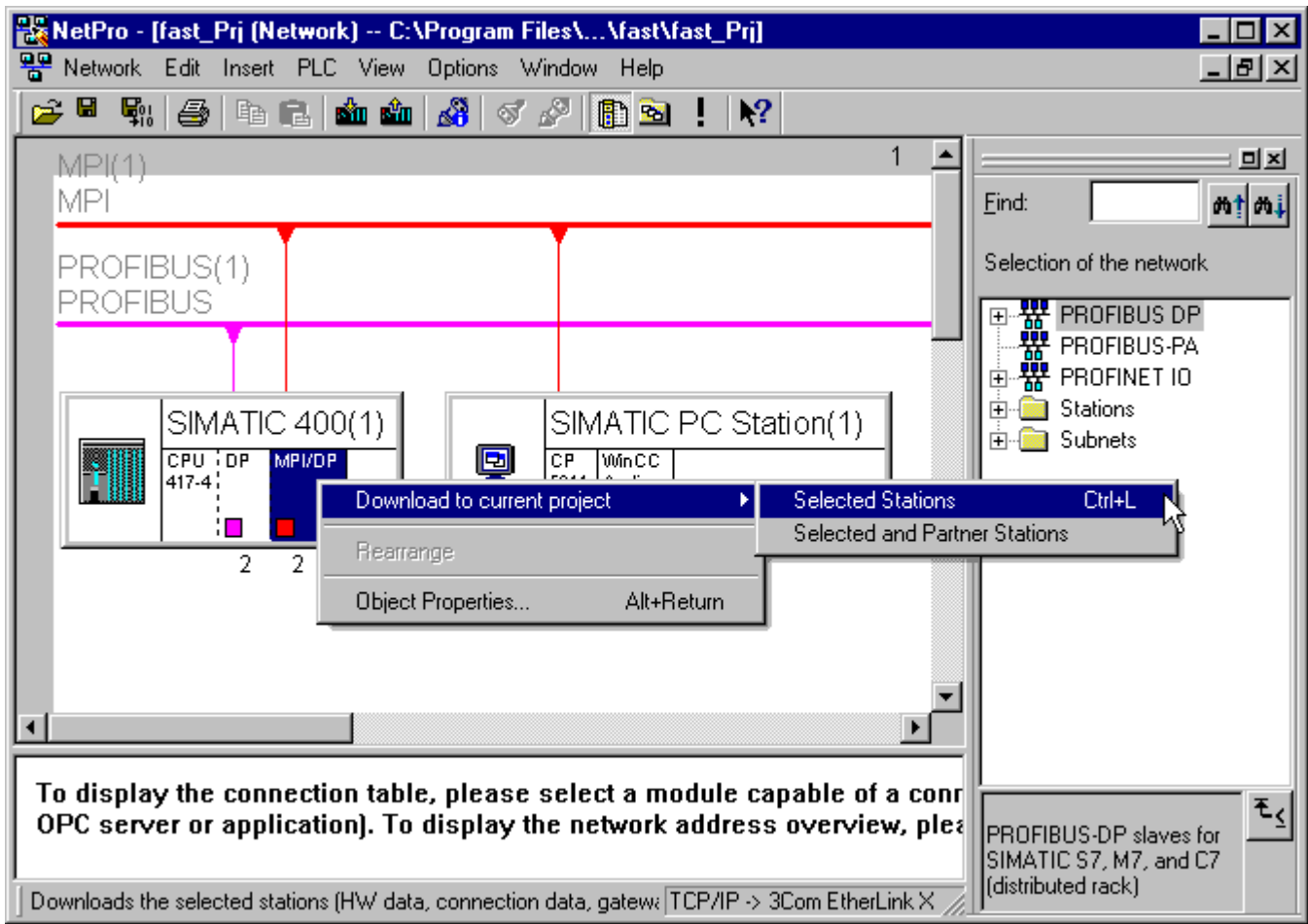

# <span id="page-26-0"></span>Configuring the process tags and the sequence<br>control **4**

# 4.1 How to Copy the CFC Charts from the Zip File to the Master Data Library

#### Introduction

The standard templates for MOTOR, VALVE and PIDCTRL from PCS 7 Library have to be adapted for process simulation.

The CFC charts are prepared and archived as Zip file. To reduce the CFC execution time, open SIMATIC Manager and unpack the CFC charts from the zip files to the "Charts" folder of the master data library in the S7 program.

#### **Requirements**

- The PCS 7 "fast\_MP" project has been created using the PCS 7 Wizard.
- The SIMATIC Manager is open and the "fast\_MP" project is displayed in Components view with all open hierarchy folders.
- The "Sim\_lib.zip" ZIP file has been copied from the "..\SIEMENS\STEP7\Examples\_MP" folder to the "..\SIEMENS\STEP7\S7tmp" folder.

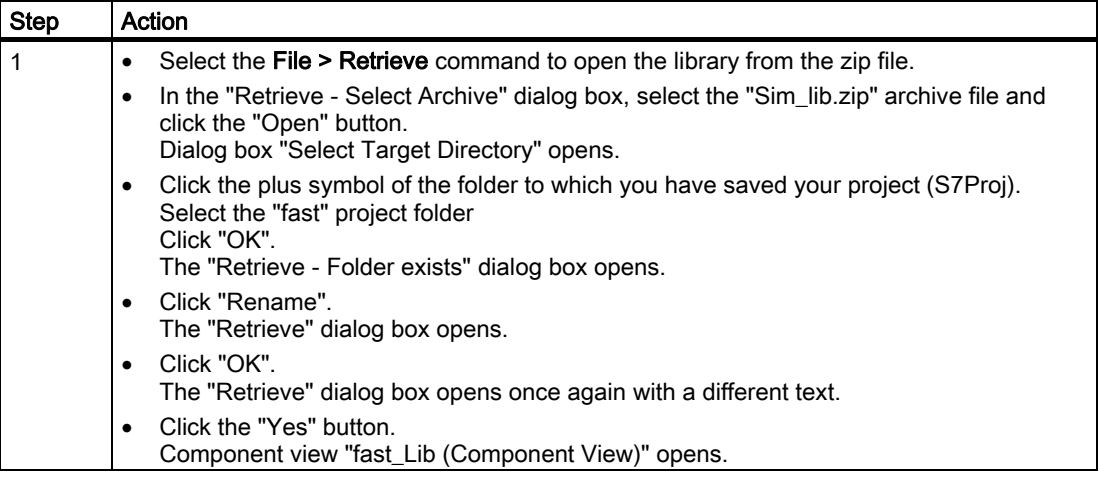

#### Configuring the process tags and the sequence control

4.1 How to Copy the CFC Charts from the Zip File to the Master Data Library

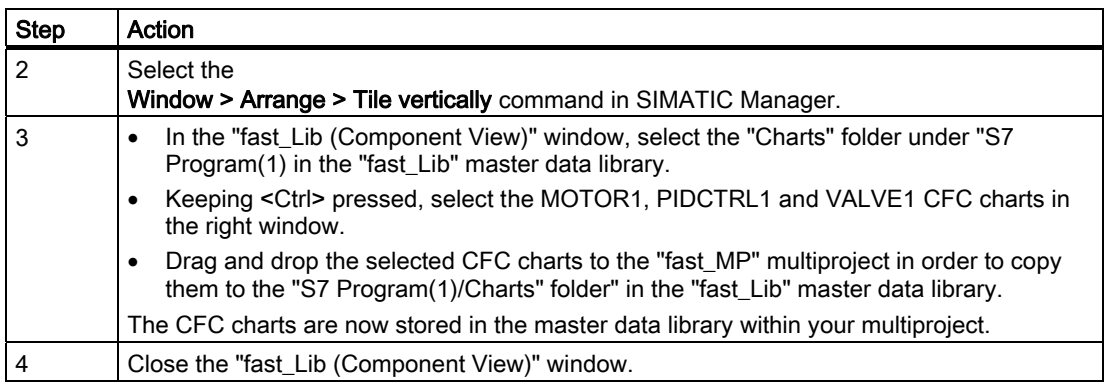

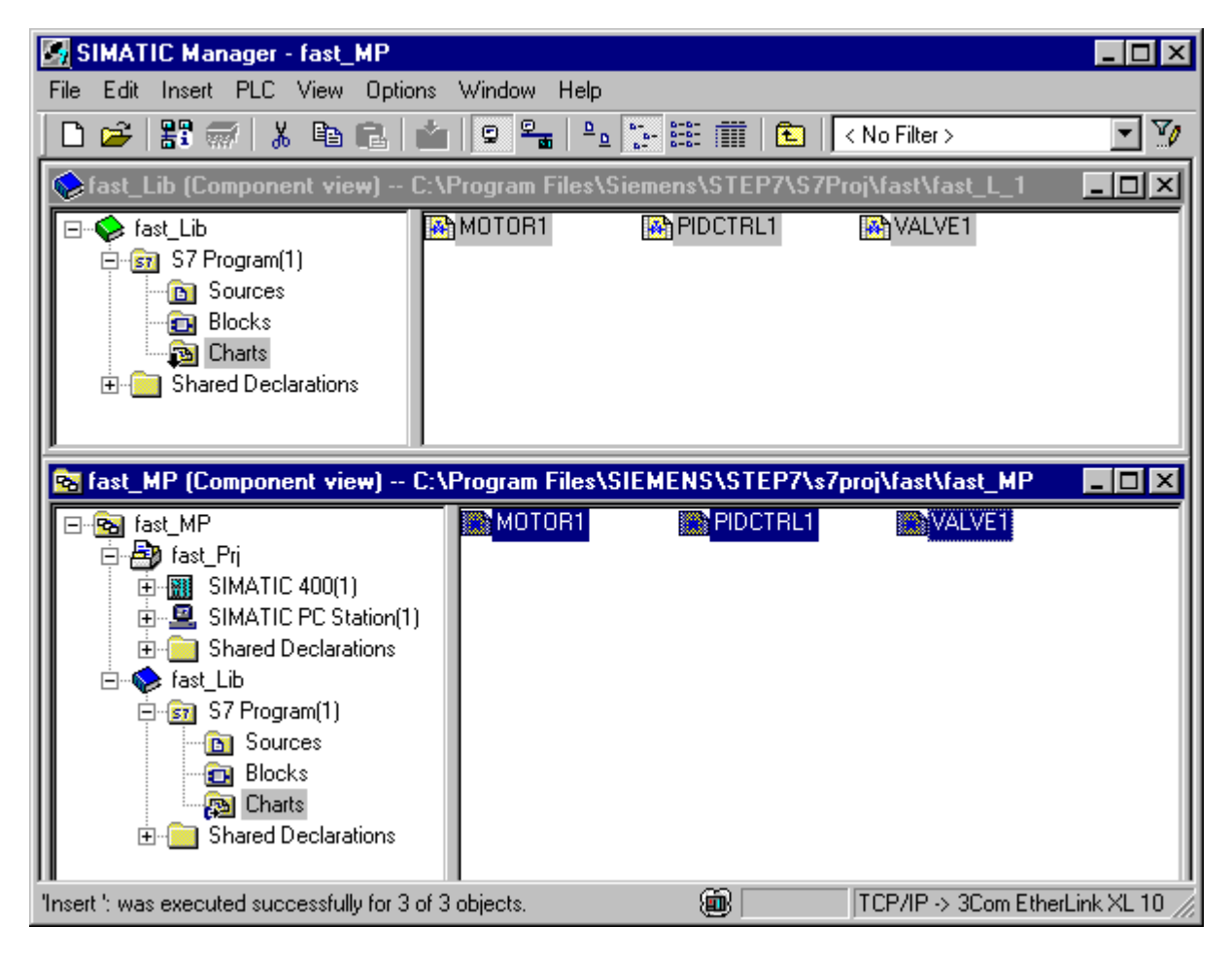

# <span id="page-28-0"></span>4.2 How to Copy the CFC Charts into the Project

#### Introduction

Now copy the adapted and renamed CFC charts from the "fast\_Lib" master data library in the "fast\_Prj" project to the plant's "Function (1)" folder. When you have completed copying you can continue with configuration in SIMATIC Manager in the Process Object view.

#### Requirement

● In the master data library, the MOTOR1, VALVE1 and PIDCTRL1 templates are located in the "Templates" folder in the Process Object view.

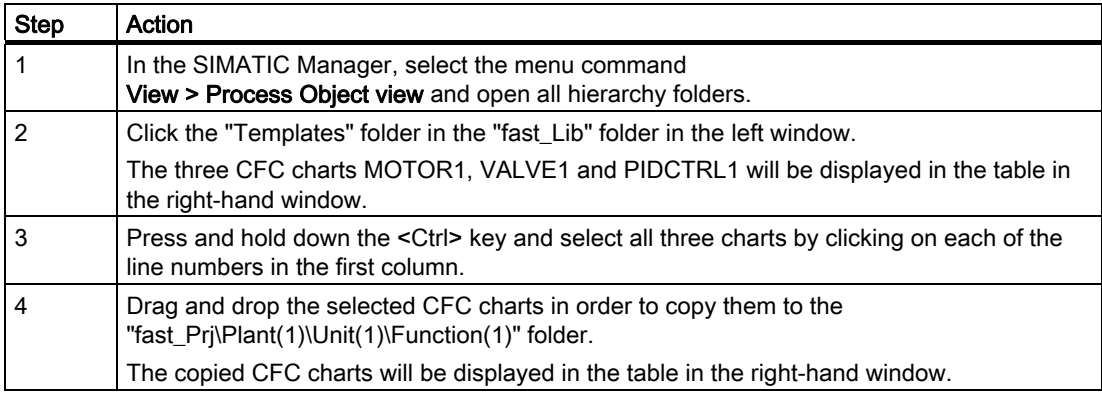

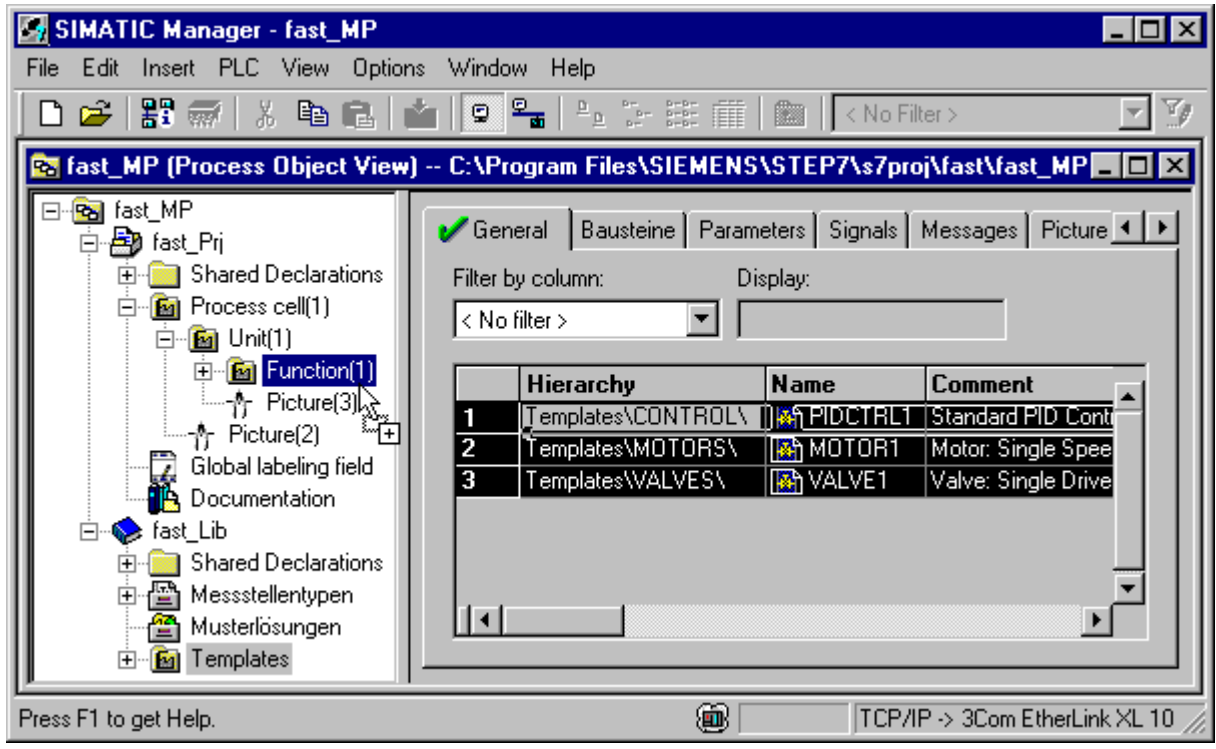

# <span id="page-30-0"></span>4.3 How to Configure the SFC Chart

#### Introduction

The PCS 7 Wizard has created an SFC chart "SFC(1)" in the "Function(1)" folder in the "fast\_Prj" project. The following section describes how to rename the SFC chart and adapt it for simulation.

#### **Requirements**

- The PCS 7 Wizard "New Project" has been executed.
- The SIMATIC Manager is open and the "fast\_MP" project is displayed in the Process Object view with all the opened hierarchy folders.

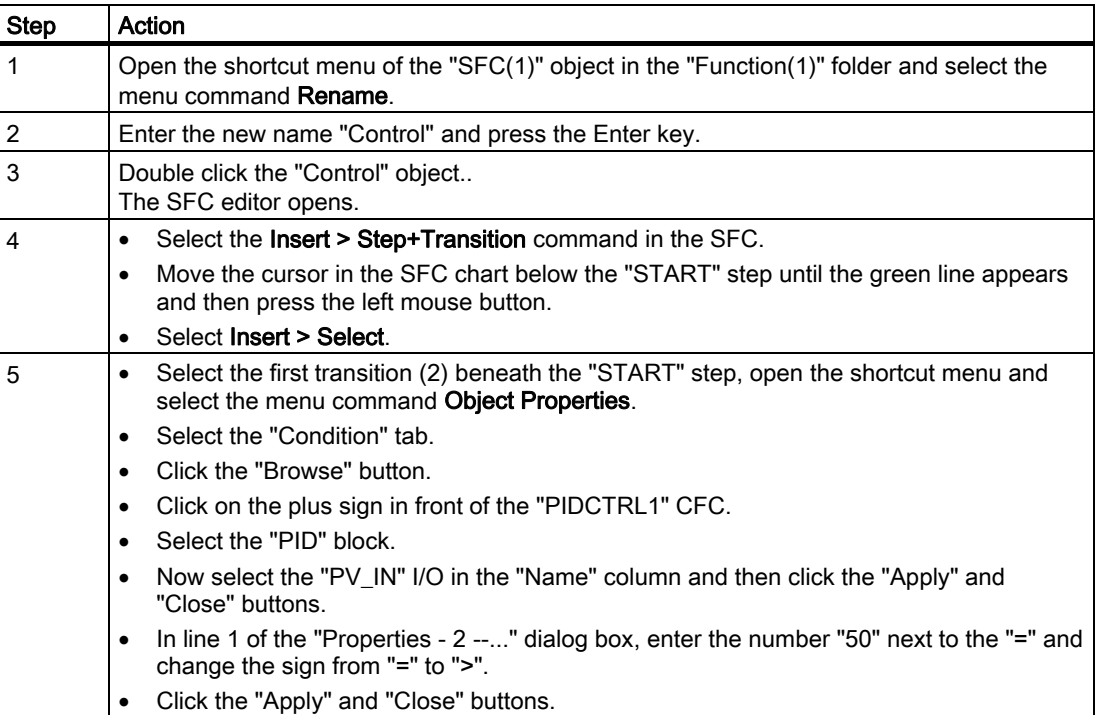

4.3 How to Configure the SFC Chart

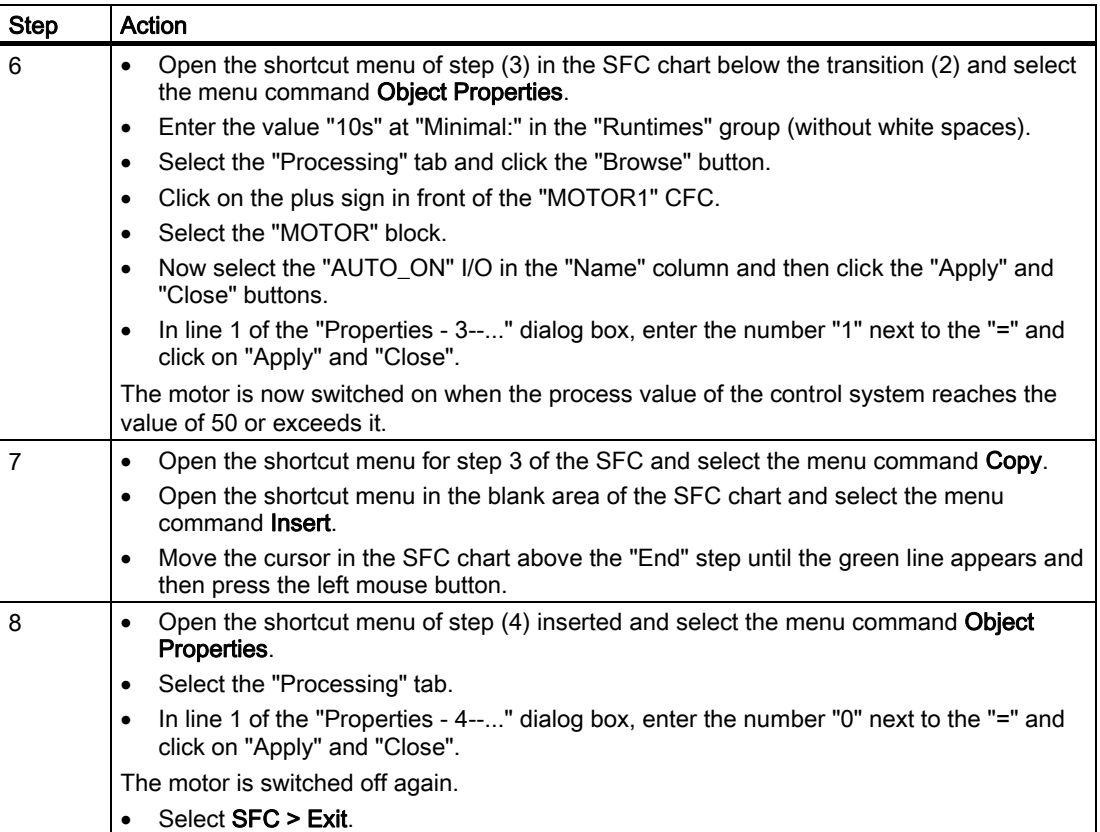

4.3 How to Configure the SFC Chart

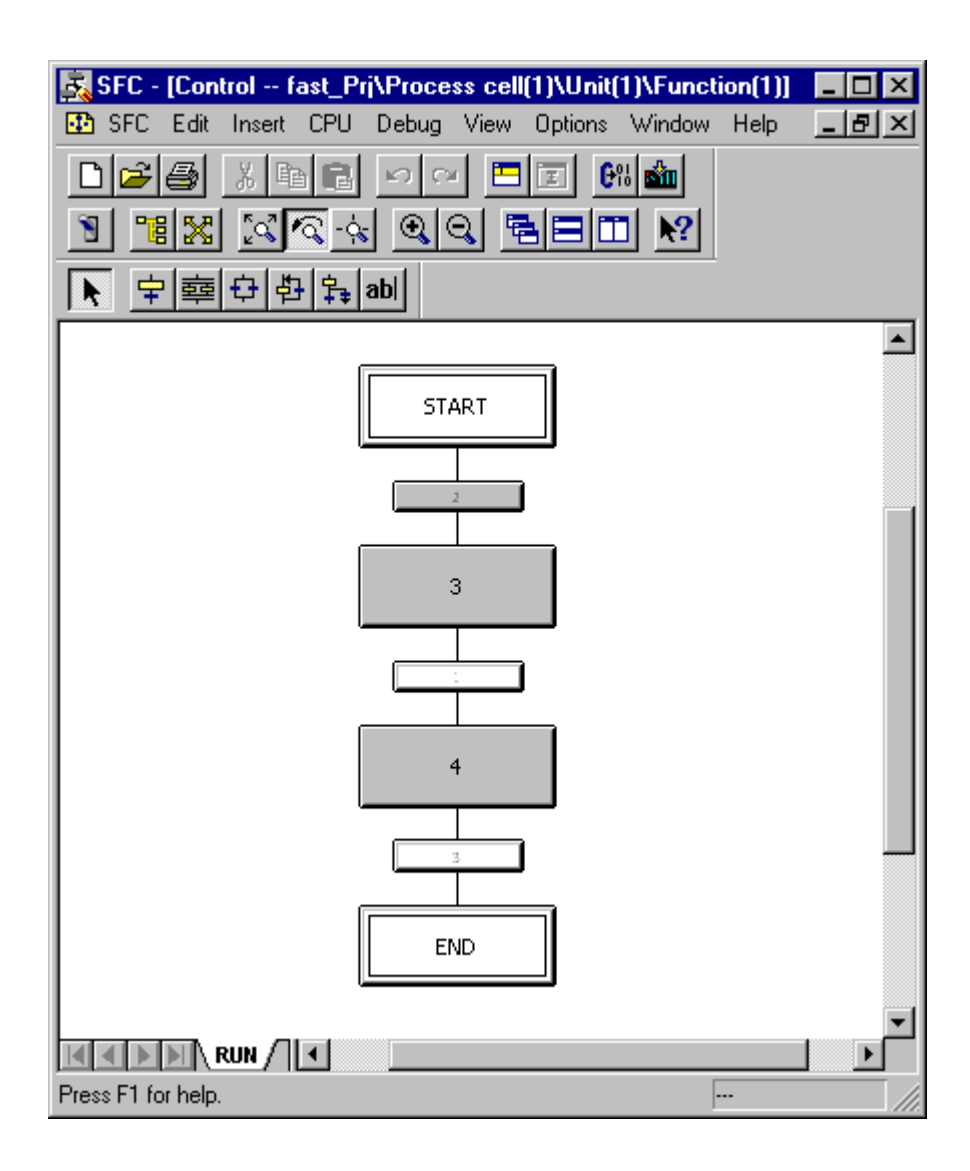

# <span id="page-33-0"></span>4.4 How to Organize the Project Folder

#### Introduction

The "Unit(1)" contained in the "fast\_Prj" project has been created and named by the PCS 7 Wizard. In the following section you will rename Unit(1) as Unit\_A and move it to the "Process cell(1)" folder. The plant structure gains in clarity by being renamed. Objects created by the PCS 7 Wizard that are not required can be deleted

#### **Requirements**

- The "New Project" PCS 7 Wizard has been executed.
- The SIMATIC Manager is open and the "fast\_MP" project is displayed with all the opened hierarchy folders in the Plant view.

#### **Note**

Configure the views in SIMATIC Manager, for example, by selecting the View >Plant View command.

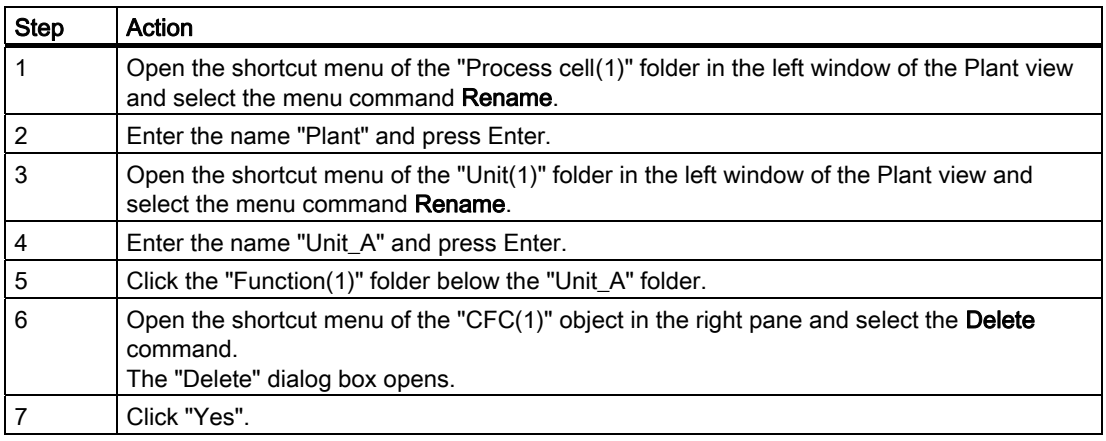

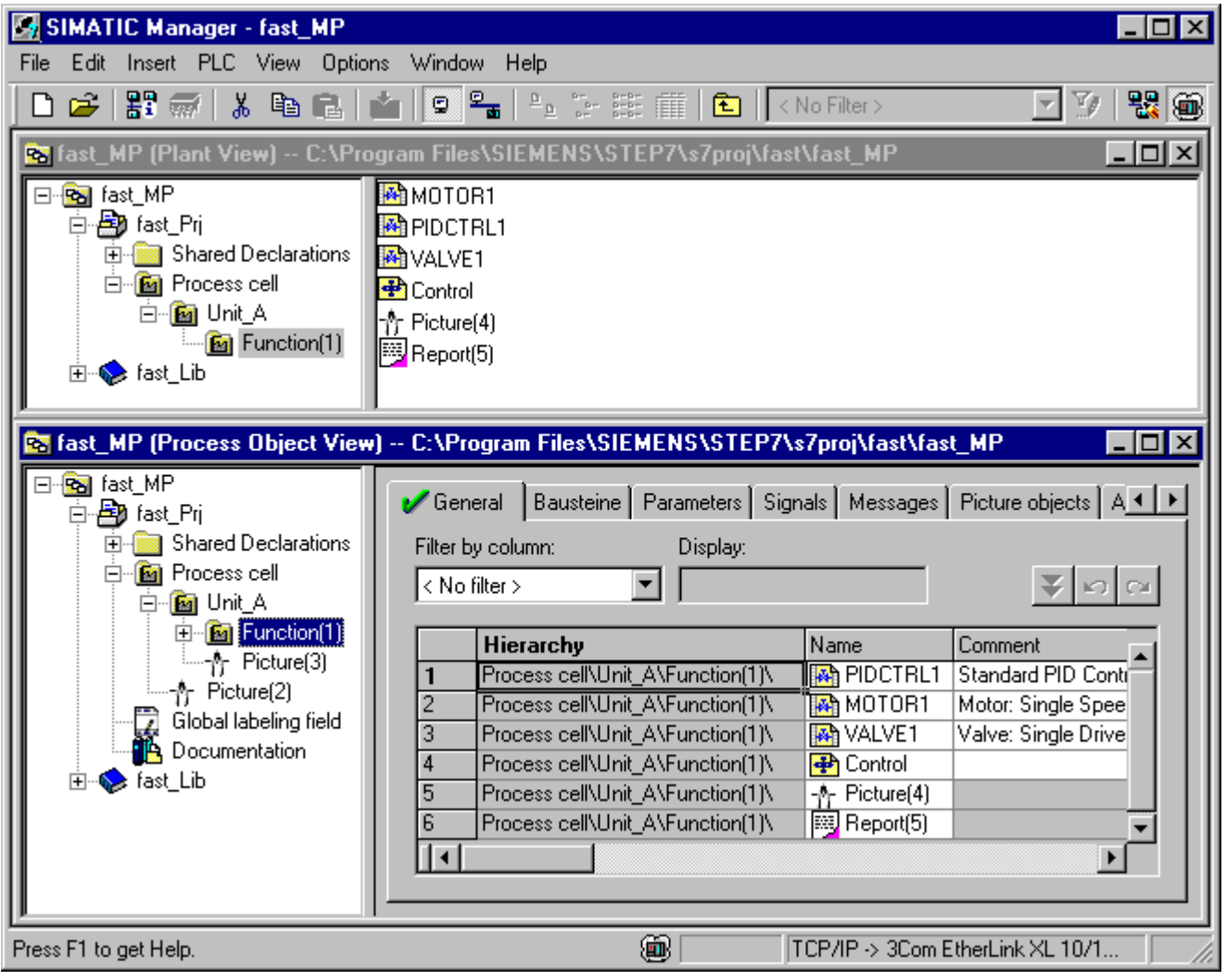

Configuring the process tags and the sequence control

4.4 How to Organize the Project Folder

# <span id="page-36-0"></span>Preparing the plant display for automatic generation  $\overline{\mathbf{5}}$

# 5.1 How to Prepare the Plant Display for Automatic Generation.

#### Introduction

You can prepare for automatic plant display generation by taking the steps described below.

#### **Requirements**

- The "New Project" PCS 7 Wizard has been executed.
- The SIMATIC Manager is open and the "fast\_MP" project is displayed with all the opened hierarchy folders in the Plant view.

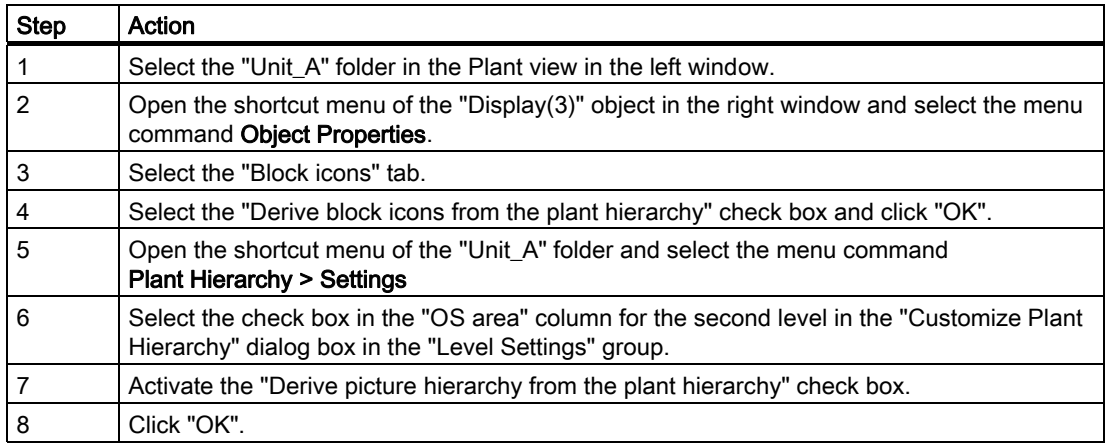

5.1 How to Prepare the Plant Display for Automatic Generation.

![](_page_37_Picture_22.jpeg)

# <span id="page-38-0"></span>Creating a Unit\_B by Copying unit\_A 6

# 6.1 How to Create Unit\_B by Copying Unit\_A

#### Introduction

The following is a description of how to copy "Unit\_A" into the "Plant" folder in the Plant view. In the copying process a duplicate of Unit\_A is created with all the contained and configured objects. You then rename the copy of "Unit\_A" as "Unit\_B".

#### Requirement

● The SIMATIC Manager is open and the "fast\_MP" project is displayed with all the opened hierarchy folders in the Plant view.

![](_page_38_Picture_129.jpeg)

![](_page_39_Picture_2.jpeg)

# <span id="page-40-0"></span>Programming and interconnecting the process tags  $\overline{7}$

# 7.1 How to program and interconnect the process tags

#### Introduction

To configure and interconnect the process tags, first insert the signals in the Process Object view and then modify the parameter values.

#### Requirement

● The SIMATIC Manager is open and the "fast\_MP" project is displayed in the Process Object view with all the opened hierarchy folders.

![](_page_40_Picture_143.jpeg)

7.1 How to program and interconnect the process tags

![](_page_41_Picture_71.jpeg)

7.1 How to program and interconnect the process tags

#### Result

The result shown in the following figure is displayed after step 7.

![](_page_42_Picture_25.jpeg)

7.1 How to program and interconnect the process tags

The result shown in the following figure is displayed after step 8.

![](_page_43_Picture_22.jpeg)

# <span id="page-44-0"></span>Compiling and downloading

# 8.1 How to Compile and Download Objects

#### Introduction

You have now carried out all the preparations for compiling and downloading the objects. Configure all the necessary settings for compiling and downloading the charts and the OS in the "Compile and Download Objects" dialog box.

#### **Requirements**

- The SIMATIC Manager is open and the "fast\_MP" project is displayed in the Component view.
- S7-PLCSIM has been started.

![](_page_44_Picture_122.jpeg)

![](_page_45_Picture_107.jpeg)

#### Result

The edited "Compile and Download Objects" dialog box is shown in the figure below.

![](_page_46_Picture_25.jpeg)

The following file is displayed after the compiling and downloading process has been completed:

![](_page_47_Picture_3.jpeg)

#### Update blocks

You may have to update certain blocks if compilation of the CFC charts fails in higher version of PCS 7. Procedure:

![](_page_48_Picture_73.jpeg)

# <span id="page-49-0"></span>8.2 How to Set the CPU to RUN/P in S7-PLCSIM

#### Introduction

After the objects have been compiled and downloaded, the simulation of the CPU has to be switched over from the "STOP" state to the "RUN-P" state.

#### **Requirements**

- The objects have been compiled and downloaded.
- The program S7-PLCSIM has already been started.

![](_page_49_Picture_68.jpeg)

# <span id="page-50-0"></span>Operating and monitoring the process 9

# 9.1 How to Operate and Monitor the Process

#### Introduction

If you activate the OS from the SIMATIC Manager and activate the OS project, you can operate and monitor the process.

#### Note

You can modify and extend the automatically generated displays (pictures) - Display (3) from Unit\_A and Display (3)(1) from Unit\_B in the WinCC Explorer Graphics Designer.

#### **Requirements**

- The simulation of the CPU in the "RUN-P" state is set in S7-PLCSIM.
- The SIMATIC Manager is open and the "fast\_MP" project is displayed in the Component view.

Operating and monitoring the process

9.1 How to Operate and Monitor the Process

![](_page_51_Picture_188.jpeg)

9.1 How to Operate and Monitor the Process

![](_page_52_Picture_45.jpeg)

#### Operating and monitoring the process

9.1 How to Operate and Monitor the Process

#### Result

Working area with all control elements (step 8):

![](_page_53_Figure_4.jpeg)

9.1 How to Operate and Monitor the Process

![](_page_54_Figure_2.jpeg)

Sequential control execution (step 9):

#### Operating and monitoring the process

9.1 How to Operate and Monitor the Process

Control list (step 10):

![](_page_55_Picture_23.jpeg)

# <span id="page-56-0"></span>Index

# A

Analog input module, [14](#page-13-0)  Editing symbols, [14](#page-13-0)  Analog output module, [16](#page-15-0)  Editing symbols, [16](#page-15-0)  Automatic generation, [37](#page-36-0)  Plant display, [37](#page-36-0)

# C

CFC chart, [27,](#page-26-0) [29](#page-28-0)  copy to project, [29](#page-28-0)  copying from the zip file to the master data library, [27](#page-26-0)  Compile, [21](#page-20-0), [45](#page-44-0)  NetPro, [21](#page-20-0)  Object, [45](#page-44-0)  Configuration, [11,](#page-10-0) [31](#page-30-0)  Hardware, [11](#page-10-0)  SFC chart, [31](#page-30-0)  Configure, [41](#page-40-0)  Process tag, [41](#page-40-0) Copy, [27,](#page-26-0) [29](#page-28-0), [39](#page-38-0) CFC from the Zip file to the master data library, [27](#page-26-0) Unit, [39](#page-38-0) Copying CFC chart, [29](#page-28-0) CPU, [50](#page-49-0) Setting PLCSIM to RUN-P, [50](#page-49-0) Creating, [7,](#page-6-0) [39](#page-38-0) Unit by copying a unit, [39](#page-38-0) **Creation** PCS [7](#page-6-0) project, 7

# D

Delete, [34](#page-33-0) Object in project folder, [34](#page-33-0)  Project object, [34](#page-33-0) Digital input module, [17](#page-16-0) Editing symbols, [17](#page-16-0)  Digital output module, [18](#page-17-0)

Getting Started - First steps in PCS 7 Getting Started, 09/2007, A5E00857337-02 57

Editing symbols, [18](#page-17-0)  Download, [25,](#page-24-0) [45](#page-44-0) MPI interface download from NetPro to the PLC, [25](#page-24-0)  Object, [45](#page-44-0)

# E

Edit, [14](#page-13-0), [16](#page-15-0), [17,](#page-16-0) [18](#page-17-0)  Symbols of the analog input module, [14](#page-13-0)  Symbols of the analog output module, [16](#page-15-0)  Symbols of the digital input module, [17](#page-16-0)  Symbols of the digital output module, [18](#page-17-0) 

# H

Hardware, [11](#page-10-0)  Configuring, [11](#page-10-0) 

# I

Information about this Getting Started, [5](#page-4-0)  Interconnect, [41](#page-40-0) Process tag, [41](#page-40-0)

# M

Master Data Library, [27](#page-26-0) Copying the CFC from the Zip file to  $\sim$ , 27 Monitoring, [51](#page-50-0)  Process, [51](#page-50-0)  MPI address, [19](#page-18-0), [25](#page-24-0) setup for SIMATIC PC station, 19 MPI interface Download from NetPro to the PLC, [25](#page-24-0) 

# N

NetPro, [21](#page-20-0) Compile, [21](#page-20-0) Save, [21](#page-20-0)

## O

Object, [34](#page-33-0), [45](#page-44-0)  Compile, [45](#page-44-0) delete from project folder, [34](#page-33-0) Download, [45](#page-44-0)  Operating, [51](#page-50-0) Process, [51](#page-50-0)  Organize, [34](#page-33-0)  Project folder, [34](#page-33-0)

#### P

PCS 7 project, [7](#page-6-0) Creation, [7](#page-6-0)  Plant display, [37](#page-36-0)  preparing for automatic generation, [37](#page-36-0) PLC, [25](#page-24-0)  Download MPI interface from NetPro to ~, [25](#page-24-0)  PLCSIM, [50](#page-49-0) Setting the CPU to RUN-P, [50](#page-49-0)  Prepare, [37](#page-36-0)  Plant display for automatic generation, [37](#page-36-0)  Process, [51](#page-50-0) Monitoring, [51](#page-50-0) Operating, [51](#page-50-0) Process tag, [41](#page-40-0) Interconnect, [41](#page-40-0) Program, [41](#page-40-0)  Project, [29](#page-28-0) Copy CFC chart to  $\sim$ , 29 Project folder, [34](#page-33-0) Organize, [34](#page-33-0) 

Rename, [34](#page-33-0) Project object, [34](#page-33-0)  Delete, [34](#page-33-0)

# R

Rename, [34](#page-33-0)  Project folder, [34](#page-33-0) Requirements, [5](#page-4-0) 

## S

S7 PLCSIM Starting, [23](#page-22-0)  S7-PLCSIM, [23](#page-22-0)  Save, [21](#page-20-0)  NetPro, [21](#page-20-0) Setting, [50](#page-49-0) CPU to RUN-P in S7 PLCSIM, [50](#page-49-0) Setup, [19](#page-18-0) MPI interface for SIMATIC PC Station, [19](#page-18-0)  SFC chart, [31](#page-30-0) Configuring, [31](#page-30-0) Starting, [23](#page-22-0)  S7-PLCSIM, [23](#page-22-0)

# U

Unit, [39](#page-38-0)  creating by copying a unit, [39](#page-38-0)